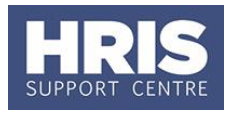

Once your preferred candidate has accepted your offer and the offer has been recorded in Core (see **[QRG:](http://www.admin.ox.ac.uk/personnel/usinghris/user_support/new_starter/)  [PANS0 Pre-arrival and new starter guide](http://www.admin.ox.ac.uk/personnel/usinghris/user_support/new_starter/) - section A**) they should be 'appointed', i.e. linked in the system to the relevant planned appointment and funds allocated. Where they have been previously employed by the University it is necessary to 'rehire' them rather than set up a new employee record.

**What's changed?** Guidance added regarding Work Group following the implementation of Self-service. *September 18*

Refer to [Recording start and end dates in CoreHR](http://www.admin.ox.ac.uk/personnel/usinghris/user_support/new_starter/) for guidance on the correct start date to enter to ensure the employee is paid correctly.

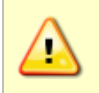

**For TUPE and hybrid T&C employees it is important to refer to Personnel Services before proceeding with the appointment** – refer to page 3 to see where this is flagged if you need to check this.

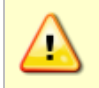

**Note:** It is important that you do not make an individual a leaver and then rehire them within the same payroll period. In this instance, you must wait until after the payroll has run before appointing as a rehire.

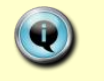

**Note**: If the employee will be working abroad please also refer to **[QRG:](http://www.admin.ox.ac.uk/personnel/usinghris/user_support/new_starter/) [PA5\\_Working abroad](http://www.admin.ox.ac.uk/personnel/usinghris/user_support/new_starter/)**

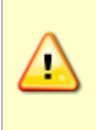

**Note:** When rehiring it is important to check if the employee has an override date in the continuous service screen, if there is this must be removed if there has been a break in service. For guidance on Continuous Service see the Policy webpages. Refer to **QRG: IP13 Continuous Service** for guidance on checking and removing the override date.

This guide covers the following process steps:

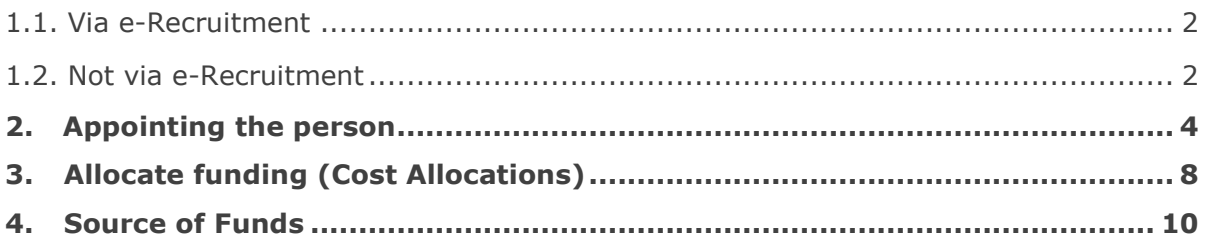

#### **Navigate to: Personnel > Maintenance > Personal Profile**

*Employee Search window opens.*

Click the **New Appointments** button. The *Applicants/Posts* window opens.

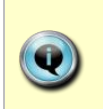

How the employee applied for the post will drive the next steps, refer to: **Section 1.1**: If your employee applied for the post via e-Recruitment. **Section 1.2**: If your employee is a 'direct appoint' (i.e. not via e-Recruitment).

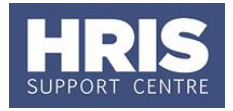

### <span id="page-1-0"></span>1.1. **Via e-Recruitment**

- **a.** On the **Applicants** tab locate the relevant Applicant in the list, using the search criteria if needed. Check the **Post** and **Recruitment ID** (Vacancy number) are as expected.
- **b.** Check if the **Personnel Number** is populated. If it is, then click the Select button to the right of the relevant Applicant. **[Now go to Step 2](#page-3-0)**
- **c.** If the **Personnel Number** is not populated, click the **Select** button to the right of the relevant Applicant. The *New Appointment Search* window opens:
- **d.** Use the Search criteria to locate the existing Employee. Enter the employee's **Name**.
- **e.** Click Search

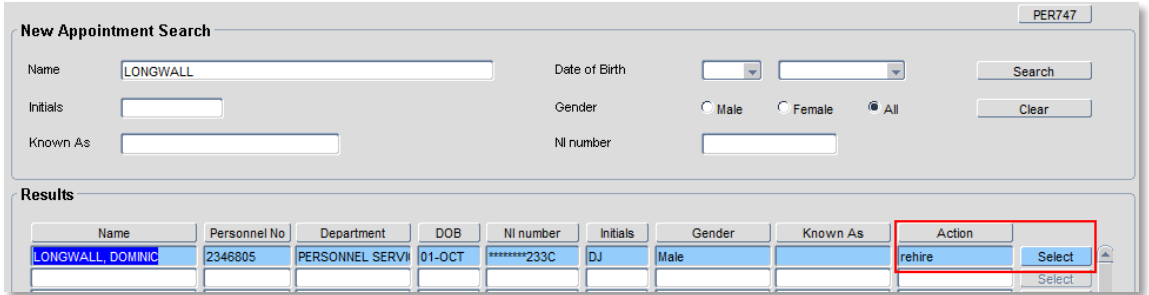

**f.** Locate the relevant employee in the list. Click the select button (to the right of the employee record). The system may display a message.

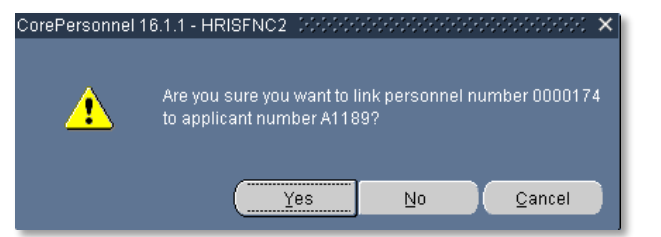

**Note:** If you are not entirely sure the existing person is the same person as your applicant, search again using the NI number or Date of Birth in order to confirm before clicking **Yes**.

#### **[Now go to Step 2.](#page-3-0)**

#### <span id="page-1-1"></span>**1.2. Not via e-Recruitment**

In the *Applicants/Posts* window:

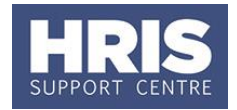

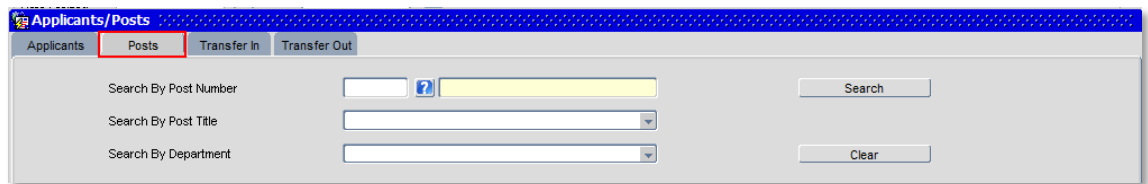

- **a.** Select the **Posts** tab and enter the **Post Number**.
- **b.** Click **E** Search **CLICK** The system displays the relevant Post.
- **c.** Click the **Select** button to the right of the post. The *New Appointment Search* window opens:
- **d.** Use the Search criteria to locate the existing employee. Enter the employee's **Name**.
- **e.** Click Search

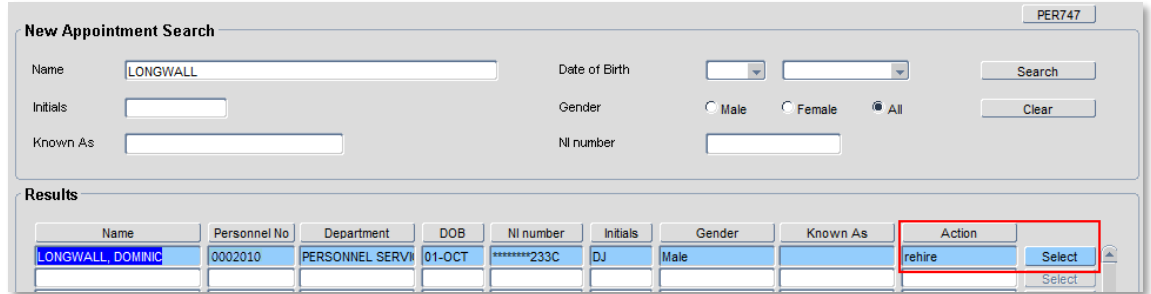

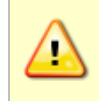

**Note:** If you are unable to locate the individual as expected, and they were an employee on, or since, 01/08/03 contact HRIS Support. Do not create a new record for the individual.

**f.** Locate the relevant employee in the list. Click the **Select** button to the right of the employee record.

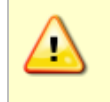

**Note:** If you previously had access to the individual's record in Core now go to **step 3** below. If they were in another department outside of your system access go to **step 6**.

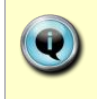

**Note:** A warning message may be displayed regarding continuous service. If you see this, please contact the HRIS Support Centre (2) 87900 for further guidance on processing your rehire.

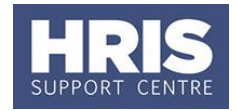

## <span id="page-3-0"></span>**2. Appointing the person**

The *Re-hire Person* window opens:

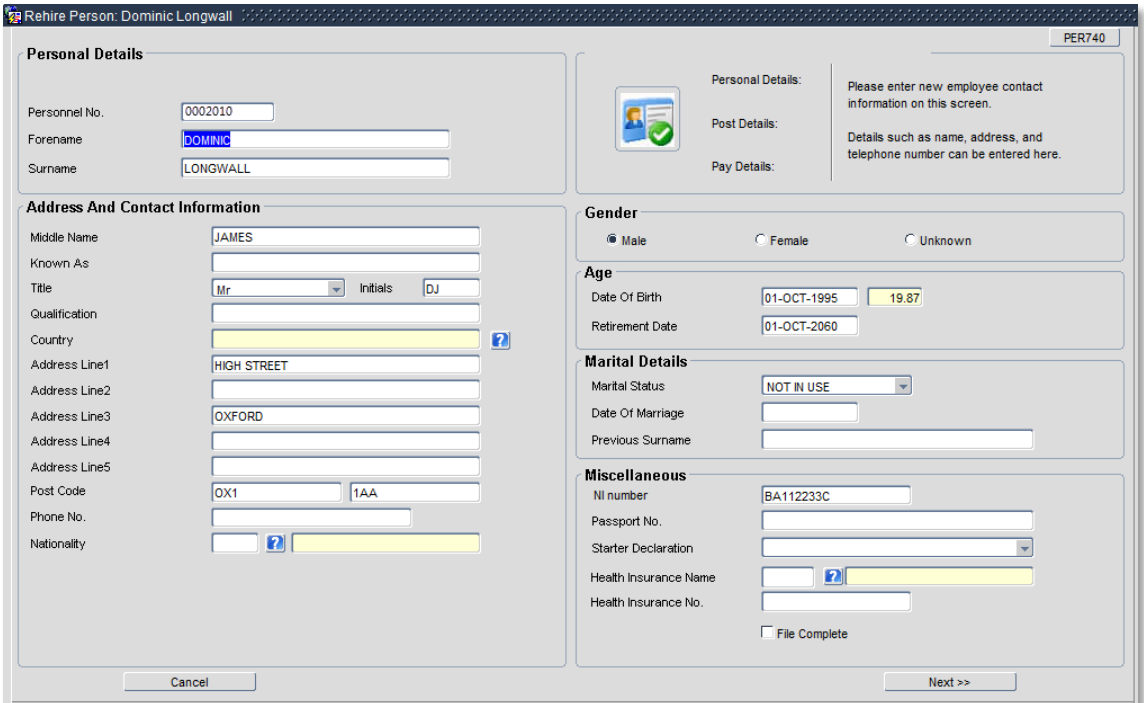

### **2.1.** Check details are correct and update if required, noting the following:

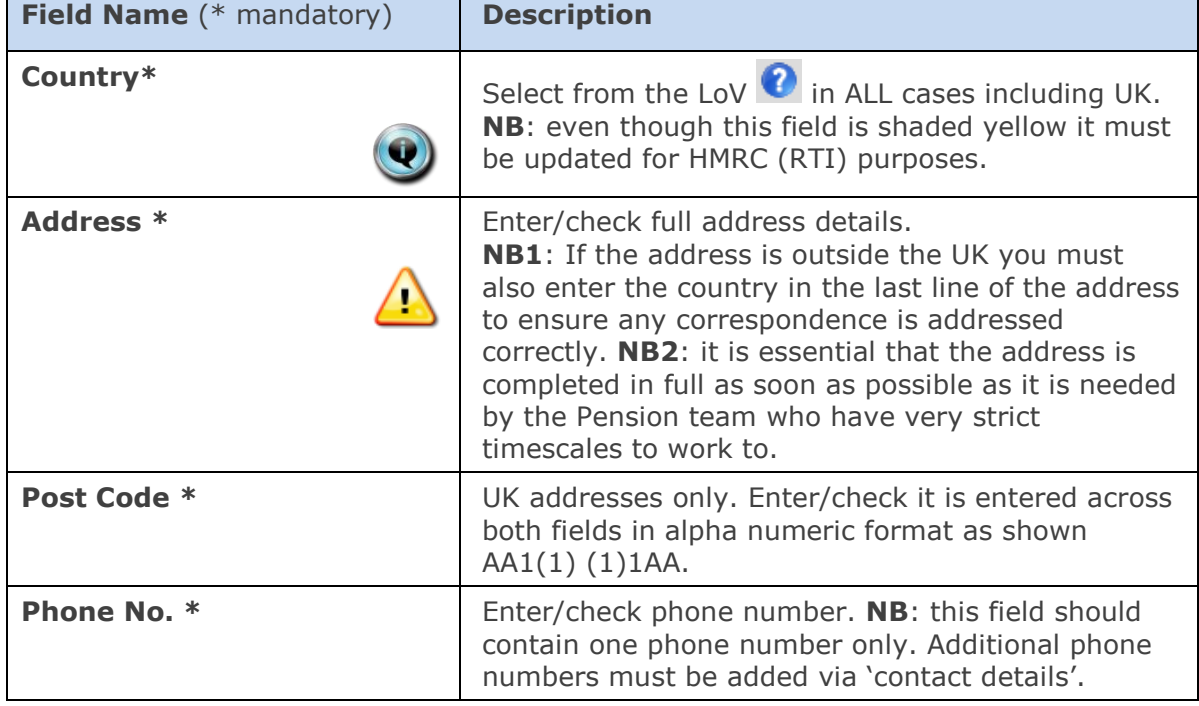

### **2.2.** Click **Next** >>

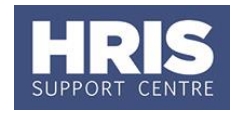

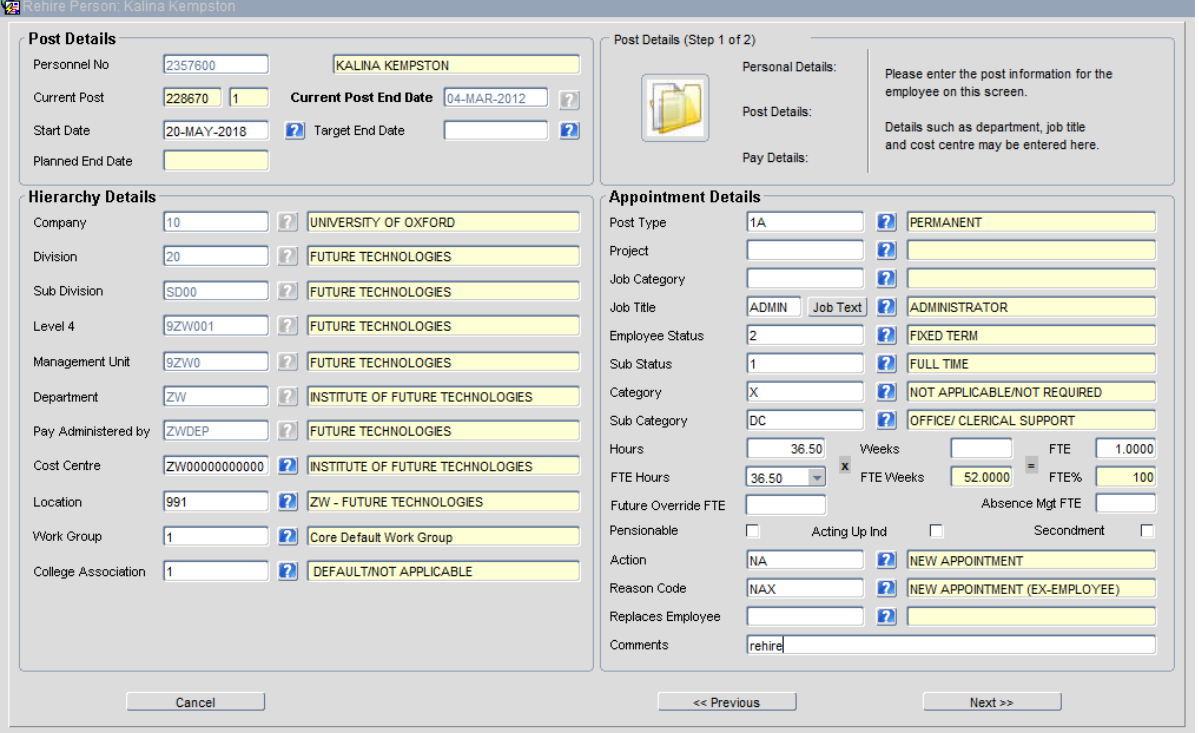

#### **2.3.** The *Post Details* screen opens:

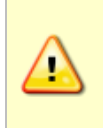

Ţ

**Note:** If the *Job Category* field contains **TUPE or HYBRID** do not proceed – contact Personnel Services for guidance.

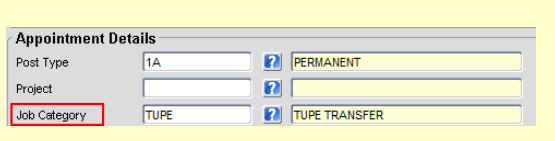

**Note:** A warning message may be displayed regarding continuous service. If you experience this, please contact the HRIS Support Centre (2) 87900 for further guidance on processing your rehire.

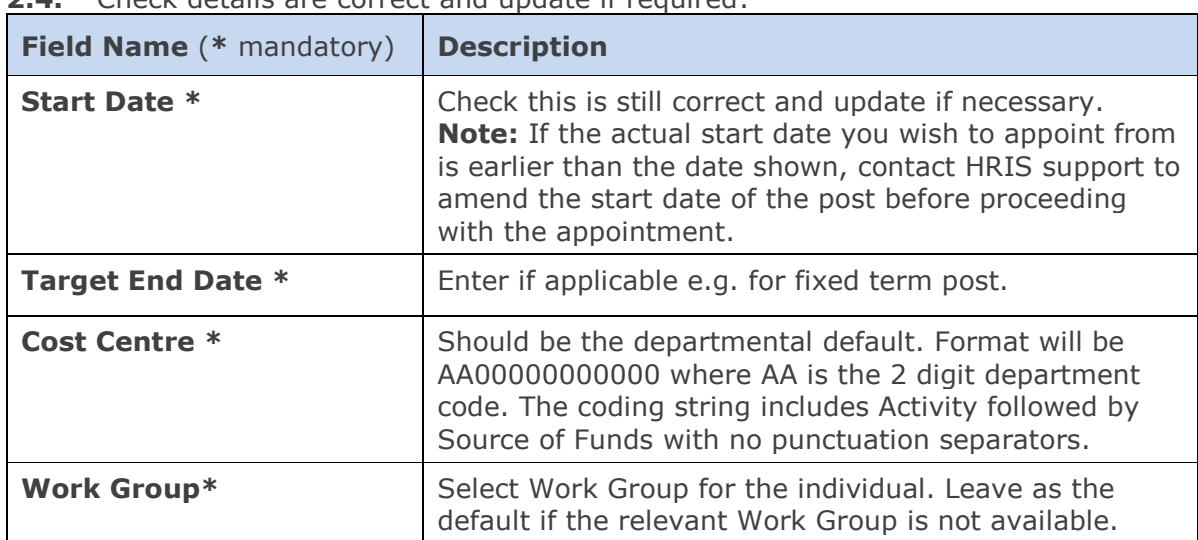

**2.4.** Check details are correct and update if required:

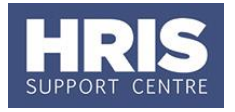

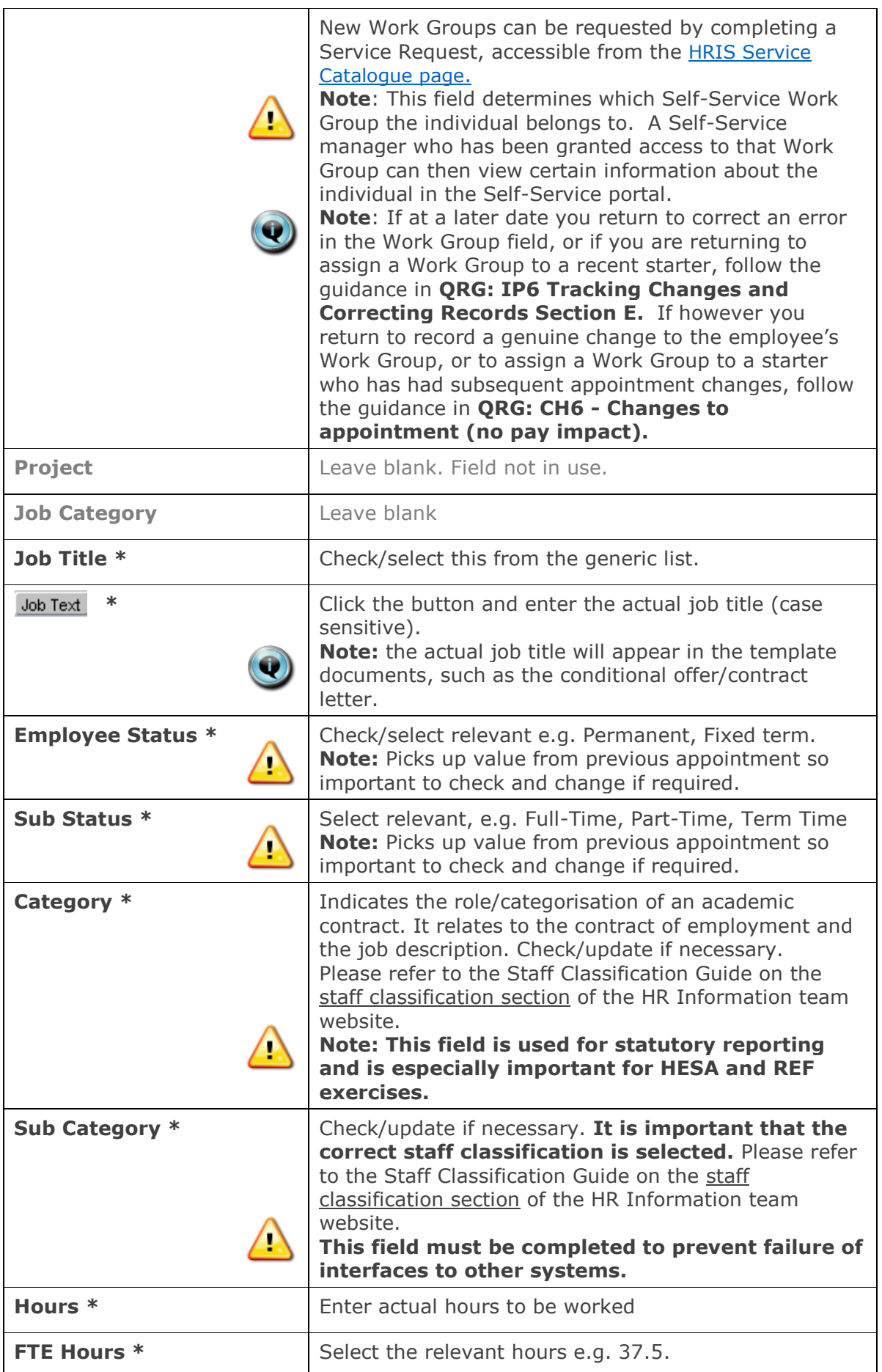

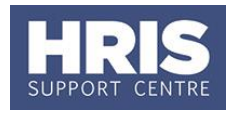

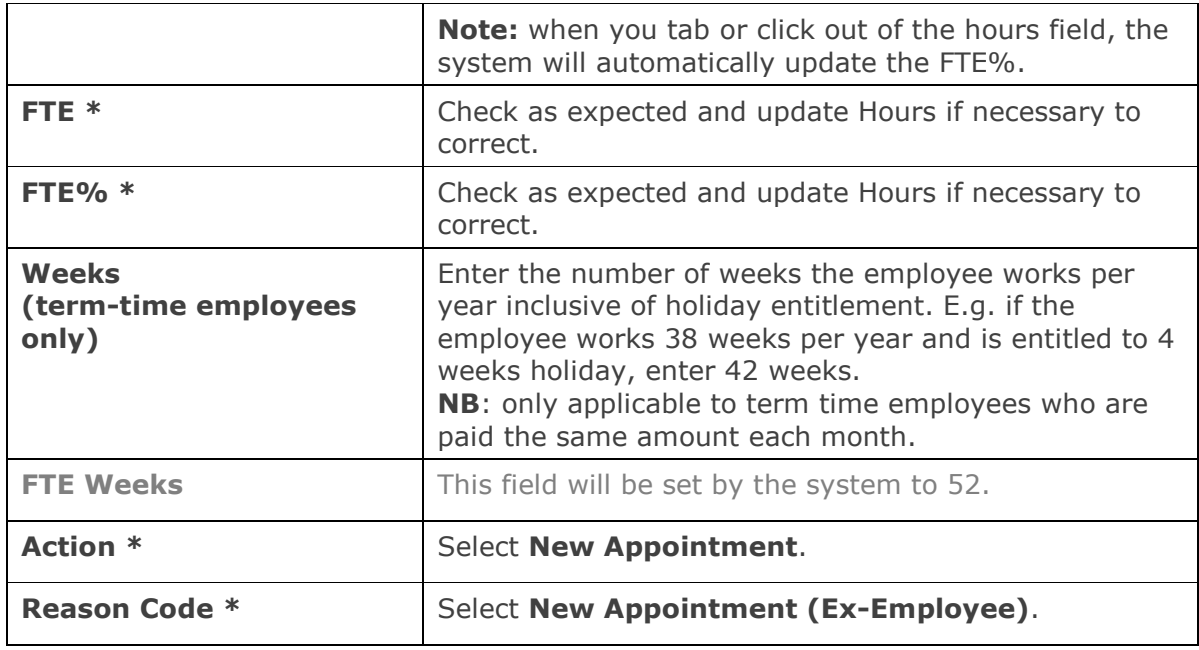

### **2.5.** Click **Next >>**

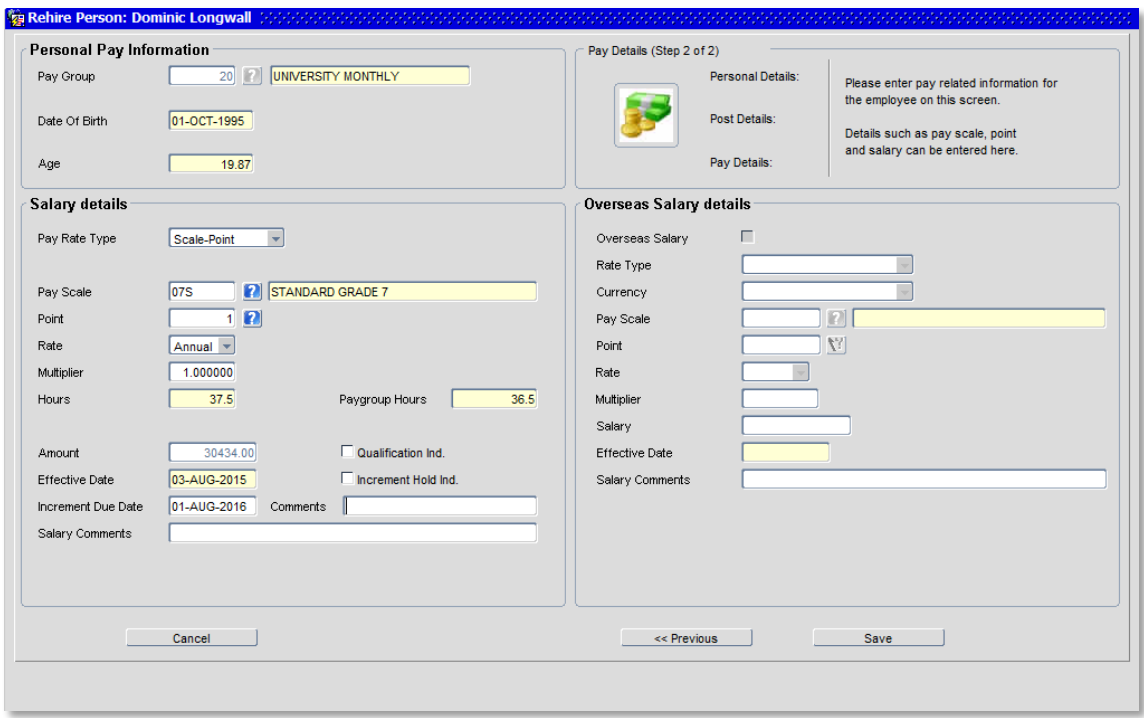

**2.6.** Check details are correct and update any of the following fields if required:

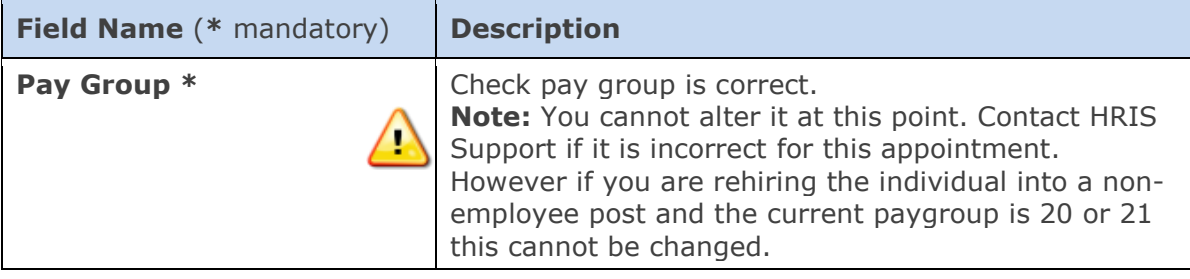

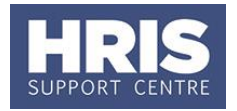

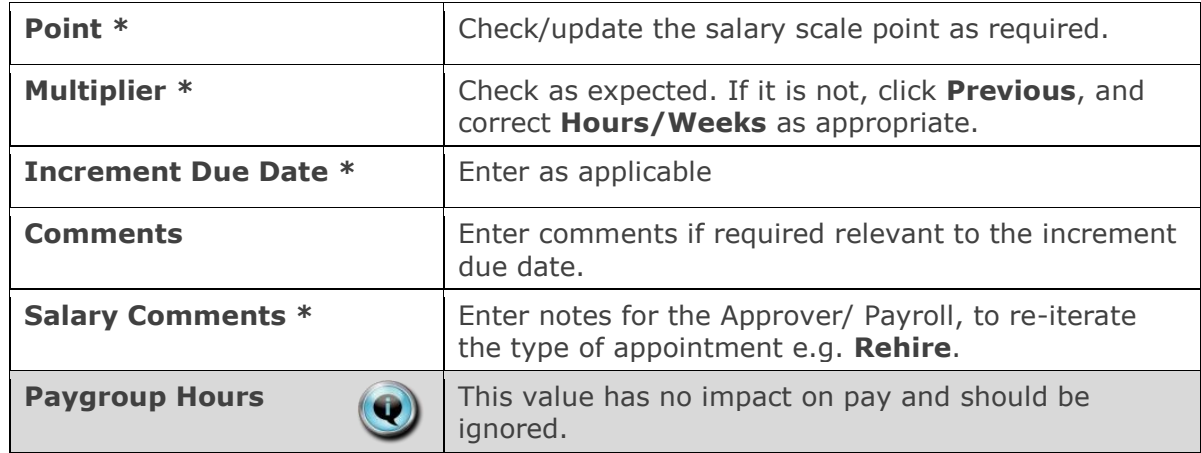

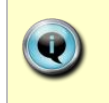

**Note:** For guidance on changing the increment due date for the new appointment (if relevant) refer to **QRG: [CH17\\_Manage Changes:](http://www.admin.ox.ac.uk/personnel/usinghris/user_support/employment_reward/)  [Increment Due Date.](http://www.admin.ox.ac.uk/personnel/usinghris/user_support/employment_reward/)**

**2.7.** Click **Save 1. You are returned to the** *Appointment Details window***.** 

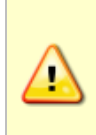

Where the individual previously worked in a department you do not have access to, the *Personal Details* screen did not open as part of the rehire process. **To check that their details are correct navigate to Personnel > Maintenance > Personal Profile**, search for the individual and amend the details as required before proceeding with the following steps.

## <span id="page-7-0"></span>**3. Allocate funding (Cost Allocations)**

- **1.** Click Appointment Details button Post Appt *Maintenance* window opens.
- **2.** Go to **Selection** > **Cost Allocation** *Cost Allocations* window opens.

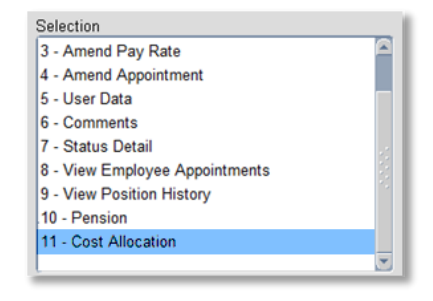

**3.** If there is already a cost allocation, click  $\overline{\text{Edd}}$  to update if required. Alternatively, click **Add Allocation** button. The *Add/Edit Cost Allocation window* opens:

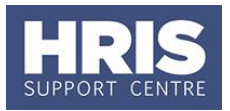

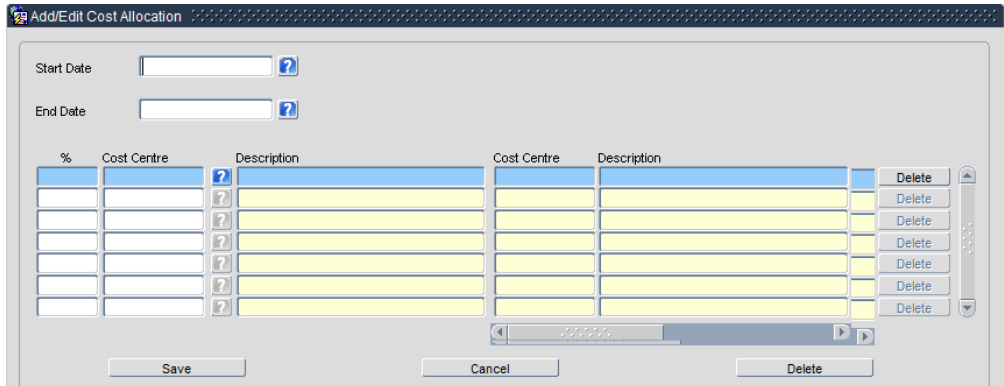

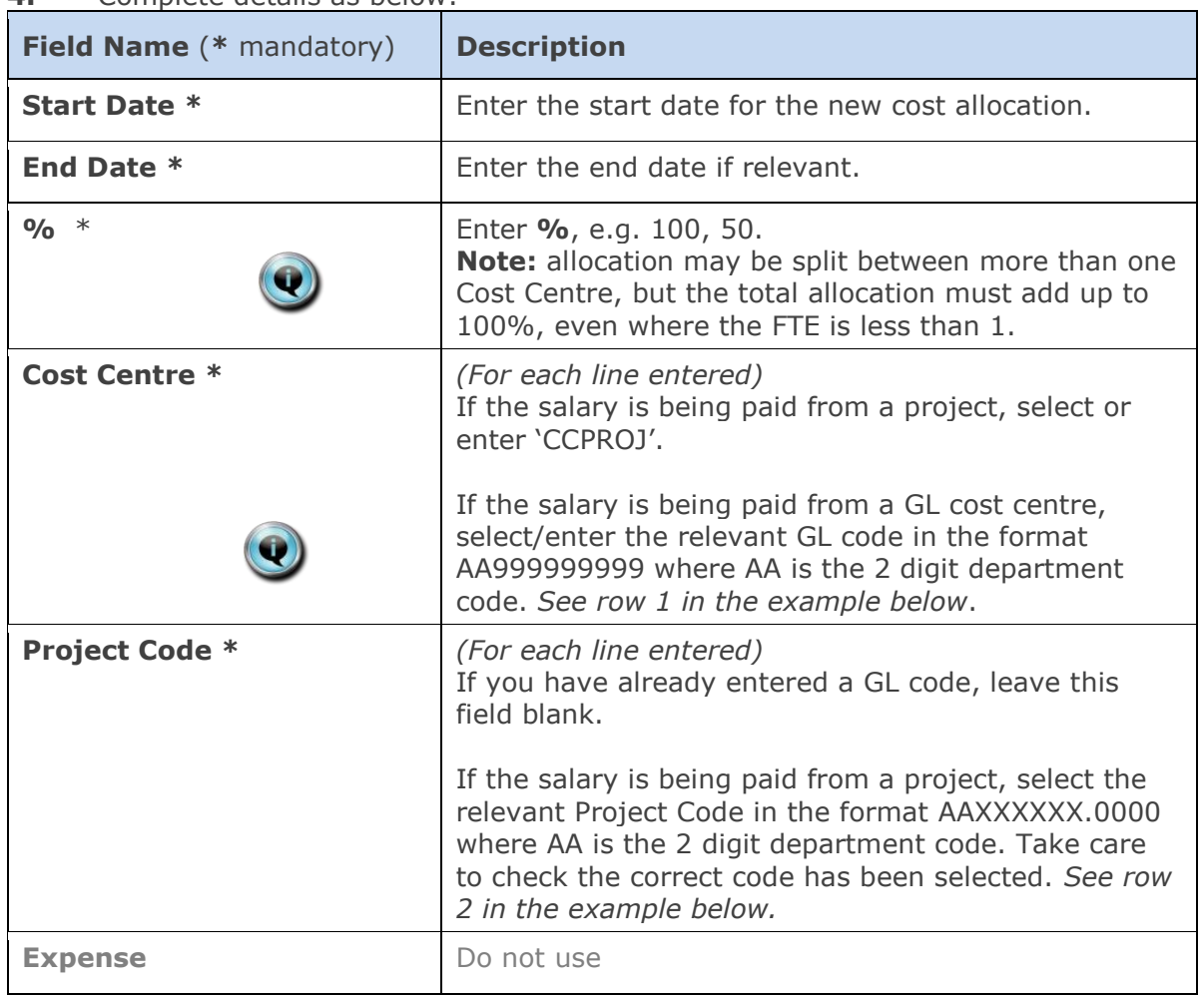

### **4.** Complete details as below:

#### **Notes:**

- You can type the cost centre straight in, but it must be in upper case.
- Always use the search function when entering a project code(s)
- When searching, the name/description is displayed in the first column in the search results; scroll right to view the codes.

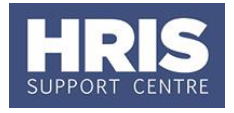

### Examples

If you have entered a GL code in the cost allocation screen it should look like row **1**.

If you have entered a project code in the cost allocation screen, it should look like row **2**.

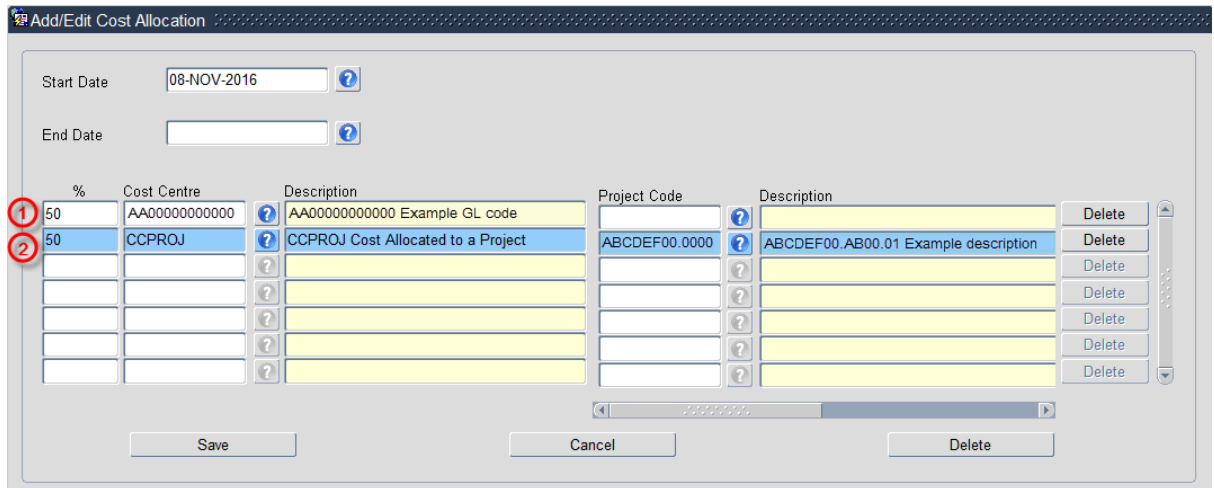

**NB:** When you add a Project code and click on ok the screen jumps to an 'Expense' field . This field is not being used. Use the scroll bar at the bottom of the screen to view the cost allocations you have recorded.

- **5.** Click Save then  $\left(\frac{QK}{r}\right)$ . You are returned to the *Cost Allocations* window.
- **6.** Click **Clube 2.** You are returned to the *Post Appointment Maintenance* window.

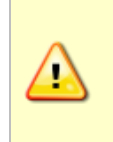

**Where the cost centre code does not reflect the source of funds, additional information must be provided. This is important to be able to then define the HESA source of funds.** E.g. where a suspense code is being used whilst awaiting a 'true' cost centre to be set up, or where a GL code is being used to administer externally funded appointments.

### <span id="page-9-0"></span>**4. Source of Funds**

**1.** Go to **Selection** box > **User Data**. The *User Maintenance* window opens.

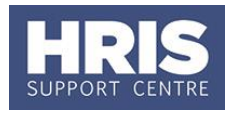

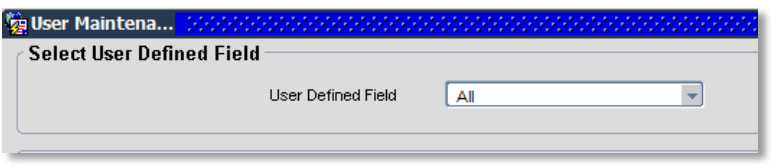

- **2.** Click to display **User Defined Field** List of Values.
- **3.** Select Appt: Source of Funding.
- 4. Click New

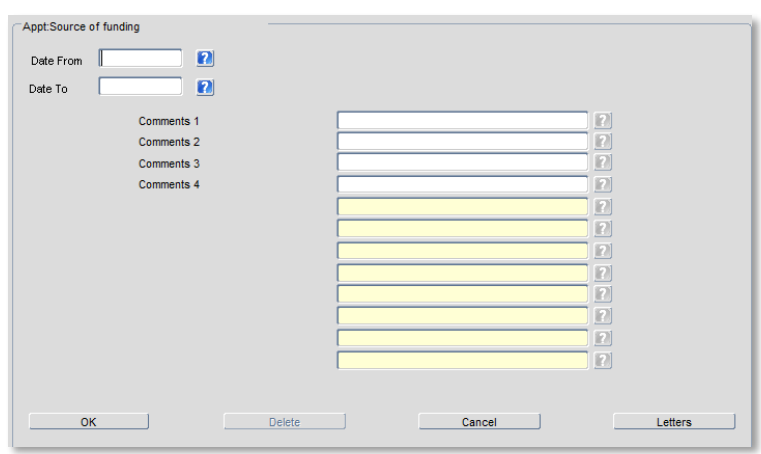

**5.** Enter details as follows:

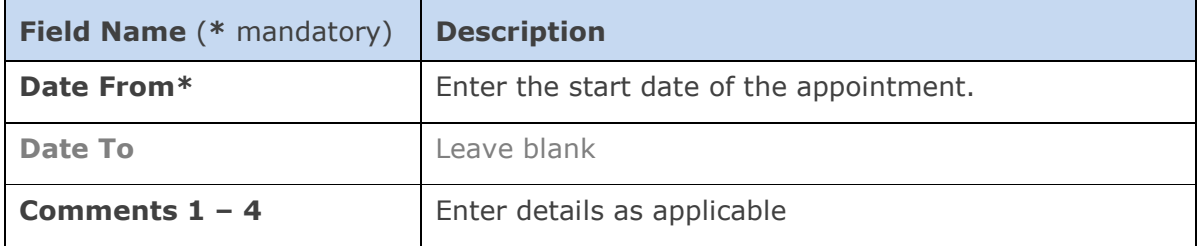

- **6.** Click **K** OK then  $\left(\begin{array}{c} \mathbb{Q}K \\ \hline \mathbb{Q}K \end{array}\right)$ . You are returned to the *User Maintenance* window.
- **7.** Click Close 2. You are returned to the *Post Appointment Maintenance* window. Exit all windows back to the Personnel main screen.

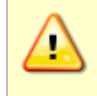

**Note:** Rehires remain 'Dormant' until after their first payroll run. It is important to search for status **All** when looking for the individual in any searches.

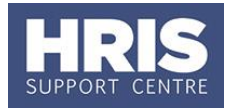

#### **NEXT STEPS:**

Ţ

- **1.** See the **[New Starter Checklist](http://www.admin.ox.ac.uk/personnel/usinghris/user_support/new_starter/)** & **[QRG: PANS0\\_Pre-Arrival and New](http://www.admin.ox.ac.uk/personnel/usinghris/user_support/new_starter/)  [Starter Guide -](http://www.admin.ox.ac.uk/personnel/usinghris/user_support/new_starter/) section D** onwards for guidance.
- **2.** All direct appointees (i.e. those which have not come through erecruitment) must complete a paper **[Equality and Diversity](https://www1.admin.ox.ac.uk/eop/inpractice/recruitment/recruitmentmonitoring/)** form. Refer to the last section of **[QRG: PA2g\\_Direct Appoint](http://www.admin.ox.ac.uk/personnel/usinghris/user_support/new_starter/)** for guidance on generation of the form.